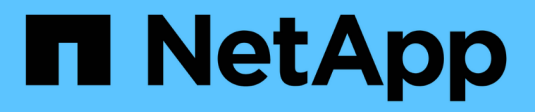

# **Configure las opciones de cabina**

SANtricity 11.7

NetApp February 12, 2024

This PDF was generated from https://docs.netapp.com/es-es/e-series-santricity-117/sm-settings/editstorage-array-name.html on February 12, 2024. Always check docs.netapp.com for the latest.

# **Tabla de contenidos**

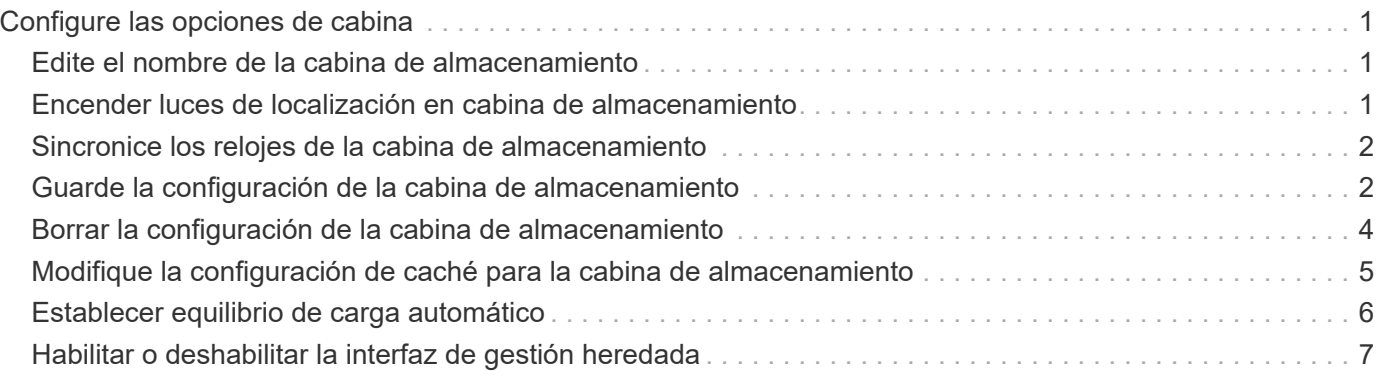

# <span id="page-2-0"></span>**Configure las opciones de cabina**

# <span id="page-2-1"></span>**Edite el nombre de la cabina de almacenamiento**

Es posible cambiar el nombre de la cabina de almacenamiento que aparece en la barra de título de SANtricity System Manager.

### **Pasos**

- 1. Seleccione MENU:Settings[System].
- 2. En **General**, busque el campo **Nombre:**.

Si no se definió un nombre de cabina de almacenamiento, este campo muestra el texto "Unknown".

3. Haga clic en el icono **Editar** (lápiz) ubicado junto al nombre de la cabina de almacenamiento.

Ahora el campo puede editarse.

4. Introduzca un nombre nuevo.

Un nombre puede contener letras, números y los caracteres especiales subrayado (\_), guión (-) y signo numeral (#). Un nombre no puede contener espacios. Un nombre puede contener un máximo de 30 caracteres. El nombre debe ser único.

5. Haga clic en el icono **Guardar** (Marca de verificación).

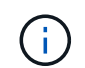

Si desea cerrar el campo editable sin realizar cambios, haga clic en el icono **Cancelar** (X).

### **Resultados**

El nuevo nombre aparecerá en la barra de título de SANtricity System Manager.

### <span id="page-2-2"></span>**Encender luces de localización en cabina de almacenamiento**

Para encontrar la ubicación física de una cabina de almacenamiento en un armario, se pueden encender las luces (LED) localizadoras.

### **Pasos**

- 1. Seleccione MENU:Settings[System].
- 2. En **General**, haga clic en **encender las luces localizadoras de la matriz de almacenamiento**.

Se abre el cuadro de diálogo encender las luces localizadoras de la cabina de almacenamiento y se encienden las luces localizadoras de la cabina de almacenamiento correspondiente.

3. Cuando haya localizado físicamente la cabina de almacenamiento, regrese al cuadro de diálogo y seleccione **Apagar**.

### **Resultados**

Las luces localizadoras se apagan y el cuadro de diálogo se cierra.

# <span id="page-3-0"></span>**Sincronice los relojes de la cabina de almacenamiento**

Si el protocolo de tiempo de redes (NTP) no está habilitado, los relojes de las controladoras se pueden configurar manualmente, de manera que queden sincronizados con el cliente de gestión (el sistema que se utiliza para ejecutar el explorador que accede a System Manager).

### **Acerca de esta tarea**

La sincronización garantiza que las marcas de tiempo del evento del registro de eventos coincidan con las marcas de tiempo escritas en los archivos de registro del host. Durante el proceso de sincronización, las controladoras siguen estando disponibles y siguen siendo operativas.

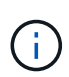

Si la opción NTP se encuentra habilitada en System Manager, no se debe usar esta opción para sincronizar los relojes. En cambio, NTP sincroniza automáticamente los relojes con un host externo que utiliza el protocolo de tiempo de redes simple (SNTP).

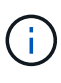

Una vez que se realiza la sincronización, se puede observar que las estadísticas de rendimiento se pierden o se alteran, las programaciones se ven afectadas (ASUP, snapshots, etc.) y las marcas de tiempo de los datos de registro se alteran. Para evitar este problema, se puede usar NTP.

### **Pasos**

- 1. Seleccione MENU:Settings[System].
- 2. En **General**, haga clic en **Sincronizar relojes de cabinas de almacenamiento**.

Se abre el cuadro de diálogo Sincronizar relojes de cabinas de almacenamiento. Se muestra la fecha y hora actuales del controlador y del equipo utilizado como cliente de gestión.

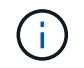

Para cabinas de almacenamiento simples, solo una controladora se muestra.

3. Si las horas que aparecen en el cuadro de diálogo no coinciden, haga clic en **Sincronizar**.

### **Resultados**

Una vez que la sincronización se haya realizado correctamente, las marcas de tiempo del evento serán las mismas para el registro de eventos y los registros de host.

# <span id="page-3-1"></span>**Guarde la configuración de la cabina de almacenamiento**

Es posible guardar la información de configuración de una cabina de almacenamiento en un archivo de script para ahorrar tiempo al configurar cabinas de almacenamiento adicionales con las mismas opciones.

### **Antes de empezar**

La cabina de almacenamiento no debe estar sujeta a ninguna operación por la que se modifique su configuración lógica. Algunos ejemplos de estas operaciones son crear o eliminar volúmenes, descargar firmware de controladora, asignar o modificar unidades de repuesto, o añadir capacidad (unidades) a un grupo de volúmenes.

### **Acerca de esta tarea**

Al guardar la configuración de una cabina de almacenamiento, se genera un script de interfaz de línea de comandos (CLI) con las opciones de la cabina de almacenamiento, la configuración de los volúmenes, la configuración de los hosts o las asignaciones de host a volumen para la cabina de almacenamiento. Se puede usar este script de CLI generado para replicar una configuración a otra cabina de almacenamiento con la misma configuración de hardware.

No obstante, no se debe usar este script de CLI para la recuperación ante desastres. En lugar de eso, para restaurar el sistema, utilice el archivo de backup de base de datos de configuración que creó manualmente o póngase en contacto con el soporte técnico para obtener estos datos de los datos de AutoSupport más recientes.

Esta operación *not* guarda estos valores:

- Duración de la batería
- Hora del día de la controladora
- Opciones de la memoria estática de acceso aleatorio no volátil (NVSRAM)
- Funciones excepcionales
- Contraseña de la cabina de almacenamiento
- Estado operativo y estados de los componentes de hardware
- Estado operativo (excepto que sea óptimo) y estados de los grupos de volúmenes
- Servicios de copia, como el mirroring y la copia de volumen

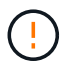

**Riesgo de errores en la aplicación** — no utilice esta opción si la matriz de almacenamiento está sufriendo una operación que cambiará cualquier configuración lógica. Algunos ejemplos de estas operaciones son crear o eliminar volúmenes, descargar firmware de controladora, asignar o modificar unidades de repuesto, o añadir capacidad (unidades) a un grupo de volúmenes.

### **Pasos**

- 1. Seleccione MENU:Settings[System].
- 2. Seleccione **Guardar configuración de la matriz de almacenamiento**.
- 3. Seleccione los elementos de la configuración que desea guardar:
	- Configuración de cabina de almacenamiento
	- Configuración de volúmenes
	- Configuración de hosts
	- Asignaciones de host a volumen

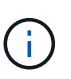

Si selecciona el elemento **asignaciones de host a volumen**, el elemento **Configuración de volumen** y el elemento **Configuración de host** también se seleccionan de forma predeterminada. No puede guardar "asignaciones de hosts a volúmenes" sin guardar también "Configuración del volumen" y "Configuración de host".

4. Haga clic en **Guardar**.

El archivo se guarda en la carpeta de descargas del explorador con el nombre storage-arrayconfiguration.cfg.

### **Después de terminar**

Para cargar la configuración guardada de una cabina de almacenamiento en otra cabina de almacenamiento, utilice la interfaz de línea de comandos de SANtricity (SMcli) con el -f para aplicar la .cfg archivo.

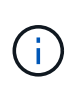

También puede cargar la configuración guardada de una cabina de almacenamiento en otras cabinas de almacenamiento mediante la interfaz de Unified Manager (seleccione MENU:gestionar[Importar configuración]).

# <span id="page-5-0"></span>**Borrar la configuración de la cabina de almacenamiento**

Use la operación Clear Configuration cuando desee eliminar todos los pools, los grupos de volúmenes, los volúmenes, las definiciones de hosts y las asignaciones de hosts de la cabina de almacenamiento.

### **Antes de empezar**

Antes de borrar la configuración de la cabina de almacenamiento, realice un backup de los datos.

### **Acerca de esta tarea**

Clear Storage Array Configuration contiene dos opciones:

- **Volumen**: Normalmente, puede utilizar la opción volumen para volver a configurar una matriz de almacenamiento de prueba como una matriz de almacenamiento de producción. Por ejemplo, puede configurar una cabina de almacenamiento para pruebas y después, una vez terminadas las pruebas, eliminar la configuración de prueba y configurar la cabina de almacenamiento para un entorno de producción.
- **Storage Array**: Normalmente, puede utilizar la opción Storage Array para mover una matriz de almacenamiento a otro departamento o grupo. Por ejemplo, puede que utilice una cabina de almacenamiento en Engineering y ahora Engineering consigue una nueva cabina de almacenamiento, por lo que desea mover la cabina de almacenamiento actual a Administración para volver a configurarla.

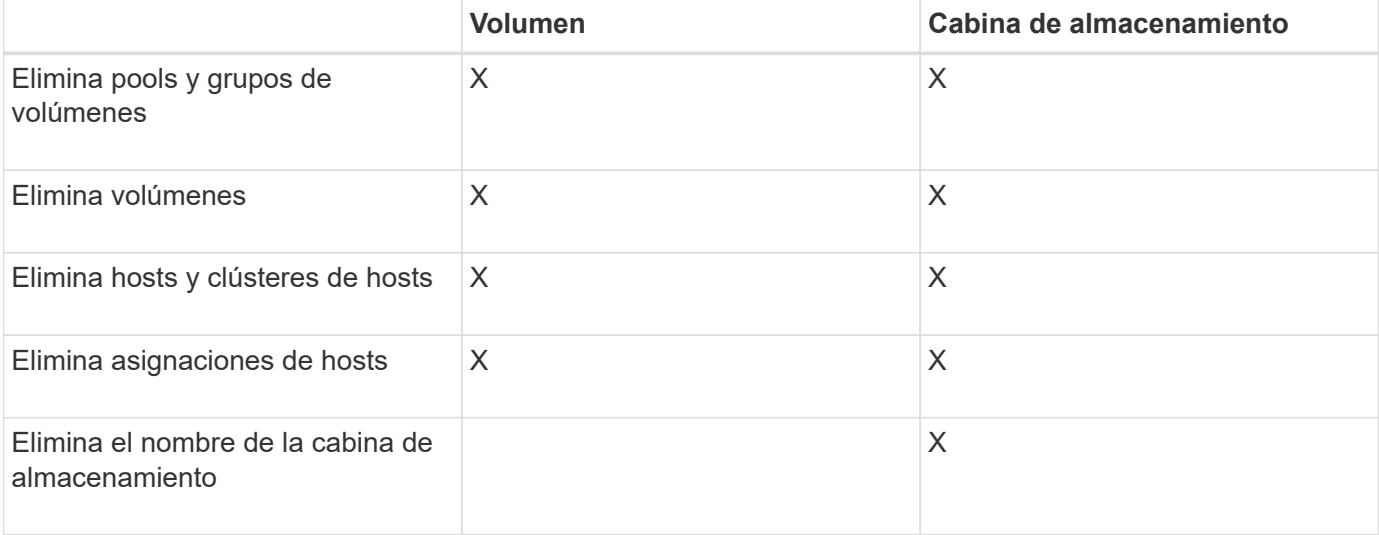

La opción cabina de almacenamiento elimina algunas opciones de configuración adicionales.

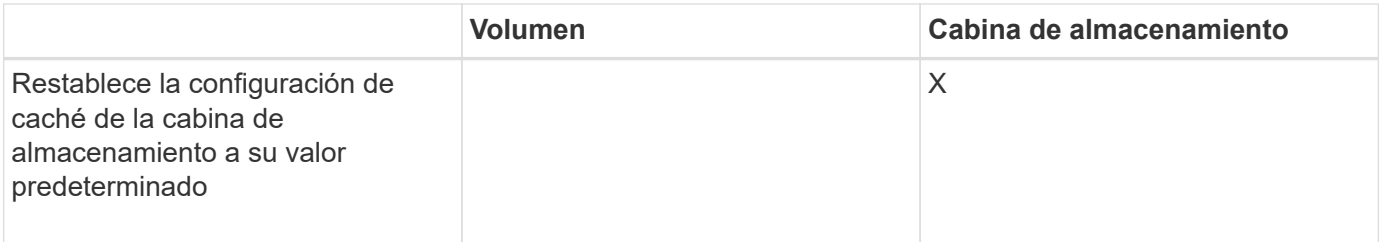

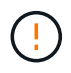

**Riesgo de pérdida de datos** — esta operación elimina todos los datos de la matriz de almacenamiento. (No ejecuta un borrado seguro.) No es posible cancelar esta operación una vez que se inicia. Realice esta operación solo cuando el soporte técnico se lo indique.

### **Pasos**

- 1. Seleccione MENU:Settings[System].
- 2. Seleccione **Borrar configuración de la matriz de almacenamiento**.
- 3. En la lista desplegable, seleccione **volumen** o **matriz de almacenamiento**.
- 4. **Opcional:** Si desea guardar la configuración (no los datos), utilice los vínculos del cuadro de diálogo.
- 5. Confirme que desea llevar a cabo la operación.

### **Resultados**

- La configuración actual se elimina y se destruyen todos los datos existentes de la cabina de almacenamiento.
- Todas las unidades quedan sin asignar.

## <span id="page-6-0"></span>**Modifique la configuración de caché para la cabina de almacenamiento**

Se puede ajustar la configuración de la memoria caché para el vaciado y el tamaño del bloque de todos los volúmenes de la cabina de almacenamiento.

### **Acerca de esta tarea**

La memoria caché es un área de almacenamiento volátil temporal en la controladora que tiene un tiempo de acceso más rápido que la unidad. Para ajustar el rendimiento de la caché, se pueden modificar las siguientes opciones de configuración:

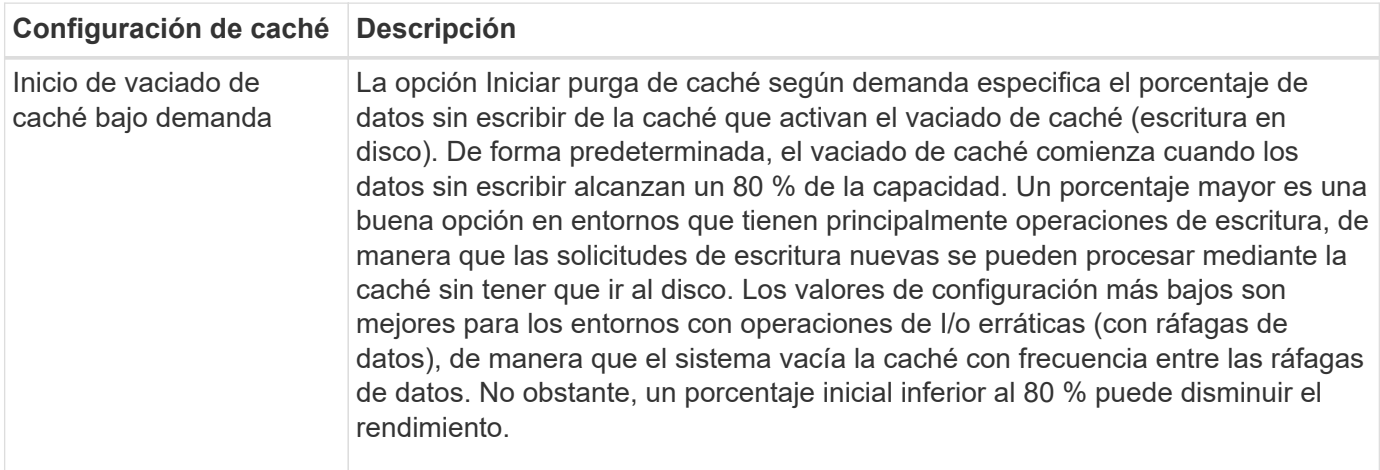

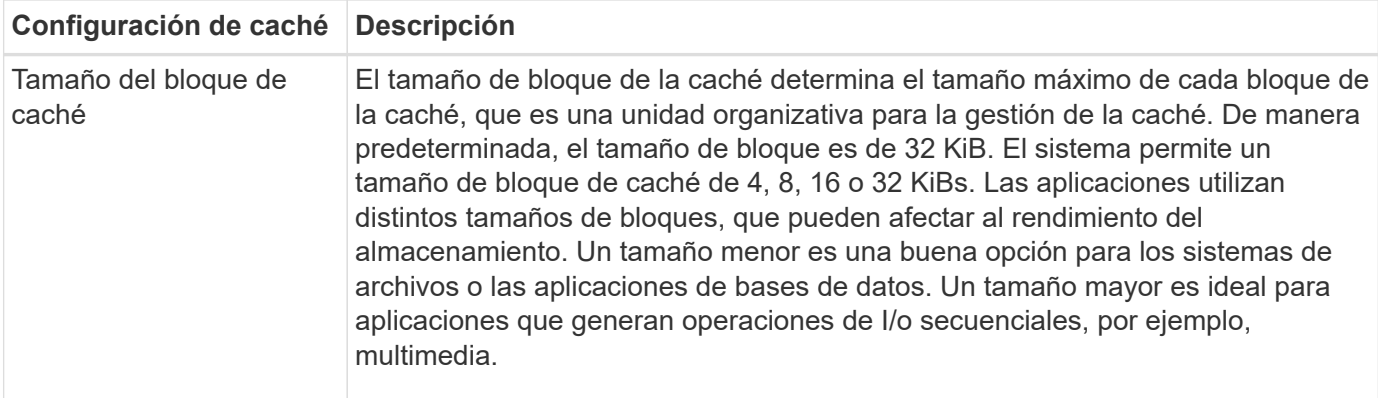

### **Pasos**

- 1. Seleccione MENU:Settings[System].
- 2. Desplácese hacia abajo hasta **Configuración adicional** y, a continuación, haga clic en **Cambiar configuración de caché**.

Se abre el cuadro de diálogo Cambiar configuración de caché.

- 3. Ajuste los siguientes valores:
	- **Iniciar purga de caché de demanda** Seleccione un porcentaje que sea apropiado para la E/S utilizada en su entorno. Si elige un valor inferior a 80 %, es posible que note una disminución de rendimiento.
	- **Tamaño de bloque de caché —** Elija un tamaño que sea apropiado para sus aplicaciones.
- 4. Haga clic en **Guardar**.

### <span id="page-7-0"></span>**Establecer equilibrio de carga automático**

La función Automatic Load Balancing garantiza que el tráfico de I/o entrante de los hosts se gestione dinámicamente y se equilibre entre ambas controladoras. Esta función está habilitada de forma predeterminada, pero se puede deshabilitar desde System Manager.

### **Acerca de esta tarea**

Cuando la función Automatic Load Balancing está habilitada, ejecuta las siguientes funciones:

- Supervisa y equilibra automáticamente la utilización de recursos de la controladora.
- Ajusta automáticamente la propiedad de la controladora de volumen cuando es necesario y así, optimiza el ancho de banda de I/o entre los hosts y la cabina de almacenamiento.

Puede ser conveniente deshabilitar Automatic Load Balancing en la cabina de almacenamiento por las siguientes razones:

- No se desea cambiar automáticamente la propiedad de una controladora de volumen para equilibrar la carga de trabajo.
- Se trabaja en un entorno altamente optimizado donde la distribución de carga se configura intencionalmente para lograr una distribución específica entre las controladoras.

#### **Pasos**

1. Seleccione MENU:Settings[System].

2. Desplácese hasta **Configuración adicional** y, a continuación, haga clic en **Habilitar/deshabilitar equilibrio de carga automático**.

El texto debajo de esta opción indica si la función se encuentra habilitada o deshabilitada.

Se abre un cuadro de diálogo de confirmación.

3. Confirme haciendo clic en **Sí** para continuar.

Al seleccionar esta opción, es posible alternar entre habilitar o deshabilitar la función.

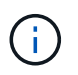

Cuando esta función pasa de estar deshabilitada a habilitada, también se habilita la función Host Connectivity Reporting.

## <span id="page-8-0"></span>**Habilitar o deshabilitar la interfaz de gestión heredada**

Es posible habilitar o deshabilitar la interfaz de gestión heredada (Symbol), que es un método de comunicación entre la cabina de almacenamiento y el cliente de gestión.

### **Acerca de esta tarea**

De manera predeterminada, la interfaz de gestión heredada está activada. Si se desactiva, la cabina de almacenamiento y su cliente de gestión utilizan un método más seguro de comunicación (API DE REST a través de https); sin embargo, ciertas herramientas y tareas pueden verse afectadas si se deshabilita la cabina.

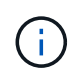

Para el sistema de almacenamiento EF600, esta función está deshabilitada de manera predeterminada.

La configuración afecta a las operaciones de la siguiente manera:

- **Activado** (predeterminado) Configuración necesaria para configurar la duplicación con la CLI y otras herramientas, como el adaptador OCI.
- **Off** Configuración requerida para reforzar la confidencialidad en las comunicaciones entre la matriz de almacenamiento y el cliente de administración, y para acceder a herramientas externas. Opción recomendada para configurar un servidor de directorio (LDAP).

### **Pasos**

- 1. Seleccione MENU:Settings[System].
- 2. Desplácese hacia abajo hasta **Configuración adicional** y, a continuación, haga clic en **Cambiar interfaz de administración**.
- 3. En el cuadro de diálogo, haga clic en **Sí** para continuar.

### **Información de copyright**

Copyright © 2024 NetApp, Inc. Todos los derechos reservados. Imprimido en EE. UU. No se puede reproducir este documento protegido por copyright ni parte del mismo de ninguna forma ni por ningún medio (gráfico, electrónico o mecánico, incluidas fotocopias, grabaciones o almacenamiento en un sistema de recuperación electrónico) sin la autorización previa y por escrito del propietario del copyright.

El software derivado del material de NetApp con copyright está sujeto a la siguiente licencia y exención de responsabilidad:

ESTE SOFTWARE LO PROPORCIONA NETAPP «TAL CUAL» Y SIN NINGUNA GARANTÍA EXPRESA O IMPLÍCITA, INCLUYENDO, SIN LIMITAR, LAS GARANTÍAS IMPLÍCITAS DE COMERCIALIZACIÓN O IDONEIDAD PARA UN FIN CONCRETO, CUYA RESPONSABILIDAD QUEDA EXIMIDA POR EL PRESENTE DOCUMENTO. EN NINGÚN CASO NETAPP SERÁ RESPONSABLE DE NINGÚN DAÑO DIRECTO, INDIRECTO, ESPECIAL, EJEMPLAR O RESULTANTE (INCLUYENDO, ENTRE OTROS, LA OBTENCIÓN DE BIENES O SERVICIOS SUSTITUTIVOS, PÉRDIDA DE USO, DE DATOS O DE BENEFICIOS, O INTERRUPCIÓN DE LA ACTIVIDAD EMPRESARIAL) CUALQUIERA SEA EL MODO EN EL QUE SE PRODUJERON Y LA TEORÍA DE RESPONSABILIDAD QUE SE APLIQUE, YA SEA EN CONTRATO, RESPONSABILIDAD OBJETIVA O AGRAVIO (INCLUIDA LA NEGLIGENCIA U OTRO TIPO), QUE SURJAN DE ALGÚN MODO DEL USO DE ESTE SOFTWARE, INCLUSO SI HUBIEREN SIDO ADVERTIDOS DE LA POSIBILIDAD DE TALES DAÑOS.

NetApp se reserva el derecho de modificar cualquiera de los productos aquí descritos en cualquier momento y sin aviso previo. NetApp no asume ningún tipo de responsabilidad que surja del uso de los productos aquí descritos, excepto aquello expresamente acordado por escrito por parte de NetApp. El uso o adquisición de este producto no lleva implícita ninguna licencia con derechos de patente, de marcas comerciales o cualquier otro derecho de propiedad intelectual de NetApp.

Es posible que el producto que se describe en este manual esté protegido por una o más patentes de EE. UU., patentes extranjeras o solicitudes pendientes.

LEYENDA DE DERECHOS LIMITADOS: el uso, la copia o la divulgación por parte del gobierno están sujetos a las restricciones establecidas en el subpárrafo (b)(3) de los derechos de datos técnicos y productos no comerciales de DFARS 252.227-7013 (FEB de 2014) y FAR 52.227-19 (DIC de 2007).

Los datos aquí contenidos pertenecen a un producto comercial o servicio comercial (como se define en FAR 2.101) y son propiedad de NetApp, Inc. Todos los datos técnicos y el software informático de NetApp que se proporcionan en este Acuerdo tienen una naturaleza comercial y se han desarrollado exclusivamente con fondos privados. El Gobierno de EE. UU. tiene una licencia limitada, irrevocable, no exclusiva, no transferible, no sublicenciable y de alcance mundial para utilizar los Datos en relación con el contrato del Gobierno de los Estados Unidos bajo el cual se proporcionaron los Datos. Excepto que aquí se disponga lo contrario, los Datos no se pueden utilizar, desvelar, reproducir, modificar, interpretar o mostrar sin la previa aprobación por escrito de NetApp, Inc. Los derechos de licencia del Gobierno de los Estados Unidos de América y su Departamento de Defensa se limitan a los derechos identificados en la cláusula 252.227-7015(b) de la sección DFARS (FEB de 2014).

### **Información de la marca comercial**

NETAPP, el logotipo de NETAPP y las marcas que constan en <http://www.netapp.com/TM>son marcas comerciales de NetApp, Inc. El resto de nombres de empresa y de producto pueden ser marcas comerciales de sus respectivos propietarios.